# 中国科学院成都生物研究所 2020 年博士研究生复试网络面试操作说明 (考生指南)

### 一 、使用平台

请参加复试的考生提前下载、安装、注册腾讯会议软件。研招办在 7 月 9 日召开考前会 议,帮助考生预演视频会议,熟悉平台,具体安排另行在 QQ 群内通知。

- (1)允许会议 app 使用麦克风和拍摄功能。
- (2)可使用笔记本电脑或者台式电脑,需确保电脑有摄像头和麦克风。

#### 二、腾讯会议具体操作流程

1、下载腾讯会议 APP。

下载地址[:https://meeting.tencent.com/index.html](https://meeting.tencent.com/index.html)

打开并注册 APP,点击加入会议,输入会议号及真实姓名(格式为报考专业-姓名),之 后输入会议密码,进入会议。

## (提示:手机和平板电脑不可以,存在音画同步障碍。)

2.面试中有PPT自述环节,需要把PPT提前拷贝在所使用的电脑上

3. 面试时, 在工作人员通知后, 进入腾讯会议, 点击加入会议, 将"入会开启摄像头" 调整至打开状态,输入会议号,密码,点击"加入会议"。

4. PPT自述环节,共享屏幕操作

①点击屏幕,下方出现菜单,点击共享屏幕

手机界面:(红色划线处点击 开启视频)

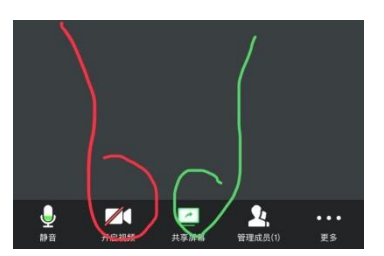

PC 界面:

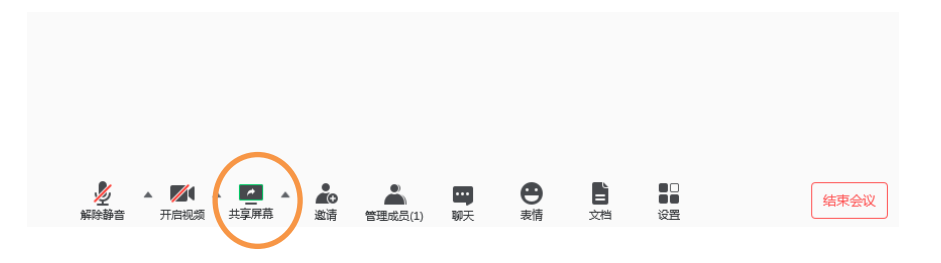

②切换电脑界面至考生PPT播放界面。

建议切换至桌面,再打开PPT,不要直接切换至PPT,直接切换至PPT,可能会出现PPT 播放不同步的问题。

③报告结束后,点击停止共享/结束共享

点击桌面下方任务栏中的腾讯会议标识,桌面上方会出现菜单,如下图,点击结束共享。

闪 Þ **III**  $\cdots$ 结束共享 解除静音 开启视频 管理成员(1) 更多 新的共享 暂停共享 开启批注 注意不是结束会议,也不是退出会议,只是结束屏幕共享。 屏幕共享过程中,为避免无关信息打扰,请关闭微信、QQ 等其他有通知消息的软件。

5. 面试宣布结束后,请考生点击右上角"结束"选择离开会议室,不再进入。

6.在使用过程中,有任何问题,可手机联系各面试组工作秘书。各面试组工作秘书联系 方式会稍后在 QQ 群公布。

## 三、网络面试其他注意事项。

面试场地的桌面应该干净整洁,准备好笔、干净的 A4 纸以备不时之需。

复试使用的电脑电量充足,网络信号良好。

复试前及复试当天,请考生注意保持手机畅通,及时查看 QQ 群通知消息,注意查收邮 件。